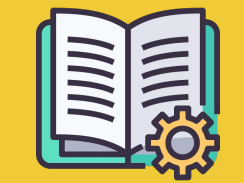

# Manager Portal **Instrukcja**

*Pierwsze kroki* 

## **APLIKACJA ORDERS I MANAGER PORTAL – RÓŻNICE**

**Aplikacja Orders** https://partners.glovoapp.com

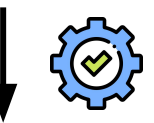

#### **Manager Portal** https://managers.glovoapp.com

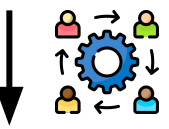

#### **OBSŁUGA**

- Codzienne zadania
- Zarządzanie zamówieniami i produktami w punkcie (ograniczone do dostępności i cen)

#### **KIEROWNICY**

- Odpowiedzialność za sukces firmy (*wiedza o wynikach*)
- Tworzenie i aktualizowanie ofert
- Dalszy rozwój działalności

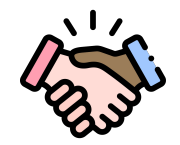

### **WITAMY W GLOVO!**

Cieszymy się, że jesteś z nami. Ten przewodnik dostarczy Ci **wszystkich informacji niezbędnych** do rozpoczęcia i prowadzenia udanej współpracy z Glovo.

Dziękujemy za zaufanie!

#### **Zespół Glovo**

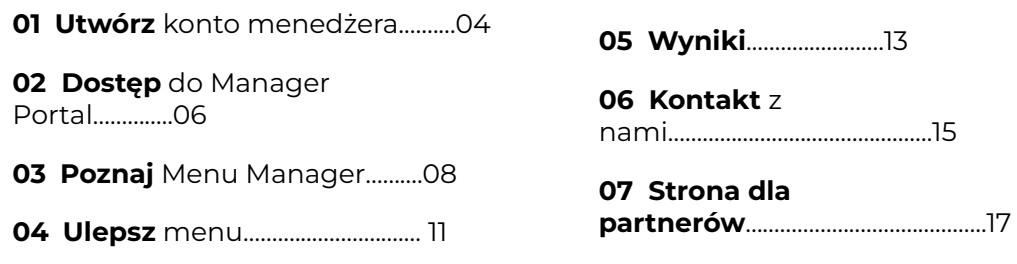

# O1<br>UTWÓRZ

# UTWÓRZ **TWORZENIE KONTA MENEDŻERA**

#### **WAŻNE!**

Przy **pierwszym logowaniu** w narzędziu **[Manager Portal](https://managers.glovoapp.com/hello)** musisz użyć **danych logowania** do **[aplikacji Orders](https://partners.glovoapp.com/profile)** (adresu e-mail i hasła).

Po zalogowaniu się zobaczysz **okienko** zachęcające do **utworzenia konta menedżera**.

### **WYBÓR ADRESU E-MAIL**<br>**E-MAIL**<br> **P**OPCJA1

Jeśli wybierzesz **adres e-mail do kontaktu w sprawie faktur lub działalności** podany podczas wdrożenia:

- **•** W otrzymanym e-mailu kliknij "Ustaw dane **logowania"**, aby zweryfikować adres e-mail.
- Ustaw hasło i kod PIN.

#### $\boxtimes$  OPCJA **2**

Jeśli wybierzesz **adres e-mail obsługi punktu** podany podczas wdrożenia:

**•** W otrzymanym e-mailu kliknij "Potwierdź **adres e-mail"**, aby zweryfikować adres e-mail.

# 02<br>DOSTĘP

#### **UZYSKIWANIE DOSTĘPU DO MANAGER PORTAL** עיץ.

Do 2022 roku jedyną platformą dostępną dla naszych partnerów w Glovo była **aplikacja Orders** (wcześniej znana jako aplikacja internetowa dla partnerów).

Manager Portal zapewnia dostęp do kluczowych narzędzi, dzięki którym możesz zarządzać swoją działalnością i ją rozwijać: **Panel, Menu Manager, Historia zamówień, Faktury** *(\*dostępne tylko w wybranych krajach)*, **Promocje, Ustawienia punktu** i wielu funkcji, które pojawią się w przyszłości. **Niedługo wprowadzimy samoobsługową reklamę! Powiadomimy Cię o tym.**

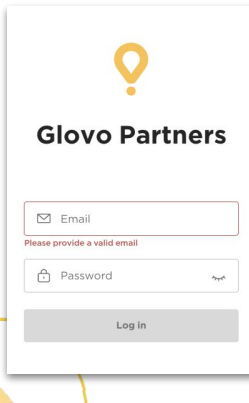

Aby uzyskać dostęp do narzędzia Menu Manager, otwórz stronę **[managers.glovoapp.com](http://managers.glovoapp.com/)** i wpisz swoje dane logowania partnera Glovo. Z narzędzia Menu Manager można korzystać na **urządzeniu mobilnym lub komputerze**.

**Uwaga:** *jeśli nie masz jeszcze dostępu do narzędzia Manager Portal, a chcesz zmienić menu, skontaktuj się z nami, klikając przycisk "Pomoc i zasoby" w sekcji Profil w aplikacji Orders. Pamiętaj, aby zmiany w menu zgłosić co najmniej 7 dni wcześniej*.

# POZNAJ

## **JAK ZARZĄDZAĆ SWOIM MENU**

I sprawić, aby było atrakcyjne dla klientów

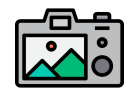

#### **Zdjęcia sprawiają, że dania lub produkty są bardziej atrakcyjne wizualnie dla klientów.**

Produkty pokazywane na zdjęciach są kupowane nawet 3 razy częściej niż pozycje bez zdjęć.

Sprawdź nasze **[WSKAZÓWKI](https://image.partner.glovoapp.com/lib/fe4511707564057d751573/m/3/fbcae09d-4959-4319-a00d-802a0d7044d3.pdf)**, jak robić wysokiej jakości zdjęcia!

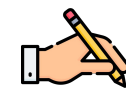

**Dodawanie zdjęć i opisów do swoich bestsellerów to kluczowy sposób**, aby zwiększyć liczbę zamówień w Glovo. Bestsellery są pierwszymi pozycjami, które widzą osoby przeglądające ofertę restauracji. Dodanie do nich opisów i zdjęć **poprawi wyniki sprzedaży**.

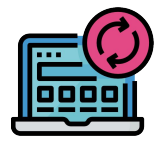

#### **ZAKTUALIZUJ MENU W KILKU PROSTYCH KROKACH**

- **. 1. Zaloguj się w Manager Portal**, wpisując dane logowania partnera Glovo.
- **. 2.** Przejrzyj swoje menu w **sekcji Produkty**.
- **. 3. Wybierz** produkt, do którego chcesz dodać zdjęcia.
- **. 4.** Wyświetli się panel, w którym możesz **edytować produkt**.
- **. 5. Prześlij zdjęcie** ze swojej galerii lub **zrób zdjęcie** przygotowanej potrawy, klikając

opcję "Prześlij obraz" w narzędziu Menu Manager.

**. 6.** Pamiętaj, aby kliknąć **"Zapisz zmiany"**.

# 04 ULEPSZ

## **PROMOWANIE MARKI I UZYSKIWANIE DODATKOWYCH ZAMÓWIEŃ**

**1** W narzędziu Manager P[o](https://managers.glovoapp.com/hello)rtal otwórz kartę "Promocje".

**. 2. Wybierz typ promocji** i kliknij przycisk "**Utwórz promocję**".

Poprosimy o podanie następujących informacji:

- **Punkty**, w których będzie obowiązywać promocja.
- **● Okres obowiązywania** promocji. *Sugerujemy 1 tydzień, ale możesz dostosować czas trwania promocji do swoich potrzeb.*
- **● Godziny** prezentowania promocji w aplikacji Glovo (czas aktywności w ciągu dnia). *Jeśli nie podasz tych informacji, promocja będzie trwać, dopóki Twój punkt będzie otwarty.*
- % zniżki lub opłata za dostawę (w zależności od wybranej promocji).
- Tylko w przypadku **promocji na dostawę: ustaw minimalną kwotę zamówienia** uprawniającą do skorzystania z promocji.
- **● W sekcji Promocje możesz zobaczyć aktywne promocje i nimi zarządzać**, a także sprawdzić pełną historię, w tym informacje o wynikach i przychód brutto w okresie promocji.
- Możesz też utworzyć promocje tylko dla nowych klientów: widoczne tylko dla tych użytkowników, którzy nie złożyli jeszcze zamówienia w Twoim punkcie.

#### **Po zakończeniu promocji otrzymasz e-maila z wynikami jej skuteczności.**

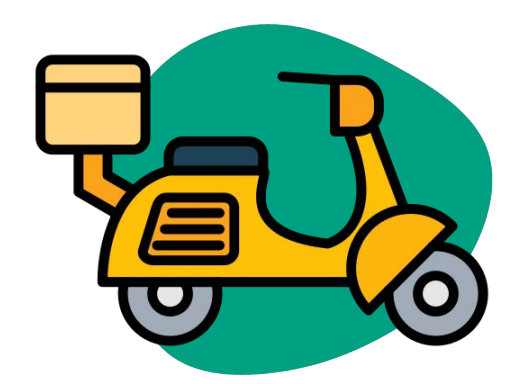

# WYNIKI

## **SPRAWDZANIE WYNIKÓW PUNKTU**

W sekcji Panel na **stronie głównej** narzędzia Manager Portal partnerzy mogą sprawdzić swoje **główne wskaźniki biznesowe**.

Dostęp do tych informacji można uzyskać na poziomie identyfikatora punktu i adresu punktu (dostępne są wszystkie możliwe kombinacje)

#### **GŁÓWNE SEKCJE:**

- Sprzedaż brutto i zamówienia
- **•** Problemy z punktem
- **Działania**
- Klienci
- **•** Oceny i recenzje
- **•** Problemy z produktami
- Wyniki sprzedaży produktu

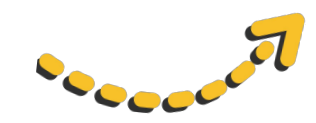

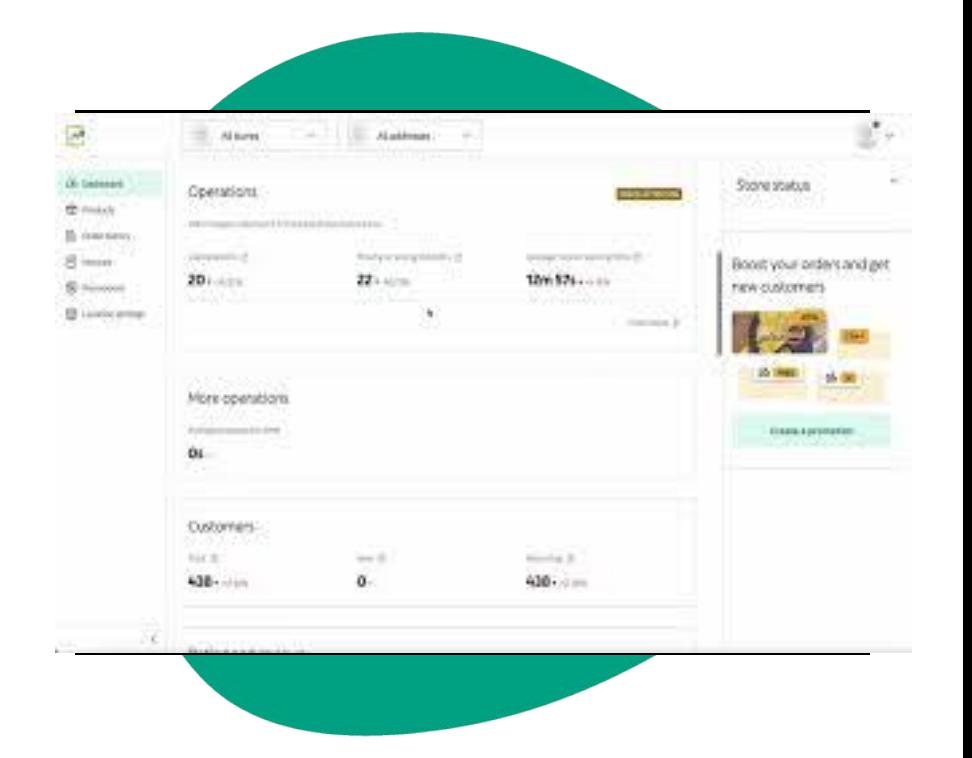

# 06 KONTAKT Z **NAMI**

## **JAK SIĘ Z NAMI SKONTAKTOWAĆ, JEŚLI POTRZEBUJESZ POMOCY**

Kliknij przycisk **Pomoc** znajdujący się w menu po prawej stronie w narzędziu **Manager Portal**, aby **skontaktować się bezpośredniego** z działem obsługi Glovo.

Aby **wysłać** nam **wiadomość** w sekcji Pomoc:

- **. 1.** Kliknij przycisk **Utwórz**, aby **otworzyć** nową wiadomość.
- **. 2. Wybierz temat**, którego dotyczy Twój problem.
- **. 3. Wybierz punkt**, jeśli masz ich kilka.
- **. 4. Podaj temat** i **opisz** problem.
- **. 5. Dołącz dokumenty**, które mogą pomóc wyjaśnić, na czym polega problem.

Po **wysłaniu** wiadomości dział obsługi odpowie na nią w narzędziu **Manager Portal** w ciągu **12 godzin**.

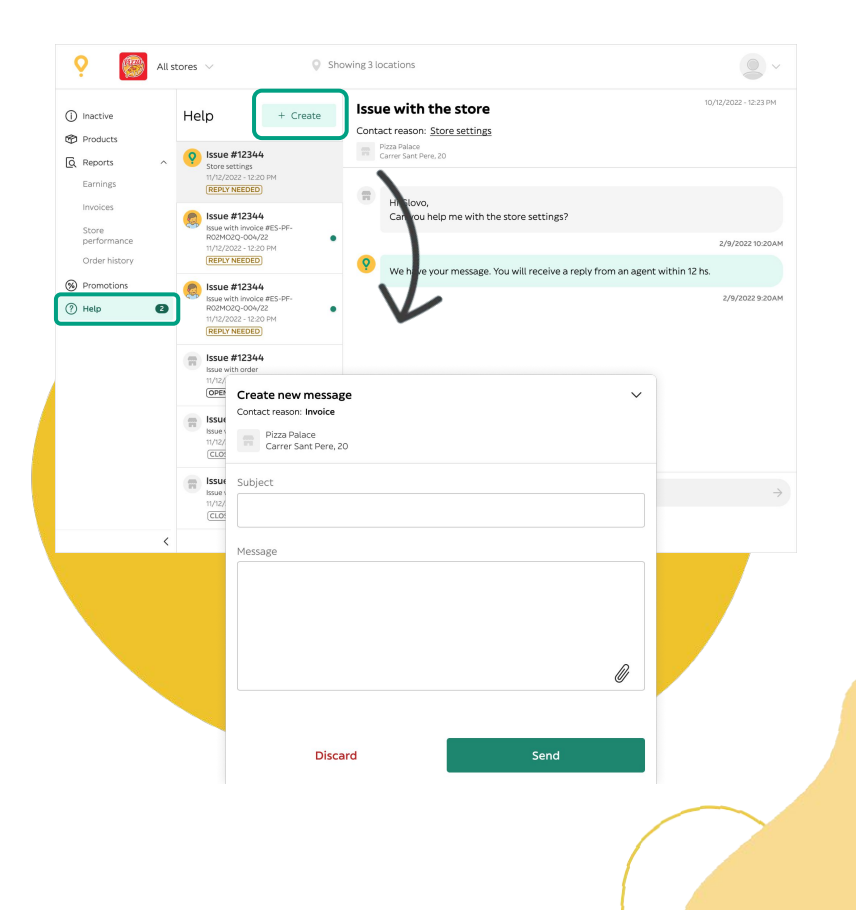

# 07 STRONA DLA PARTNERÓW

## **07** STRONA DLA

## PARTNERÓW **JEŚLI NADAL MASZ WĄTPLIWOŚCI, ODWIEDŹ [STRONĘ DLA PARTNERÓW](https://sell.glovoapp.com/) GLOVO:**

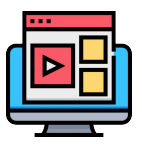

**SAMOUCZKI DOTYCZĄCE APLIKACJI ORDERS I WSKAZÓWKI**

Jak korzystać z urządzenia i przyjmować zamówienia

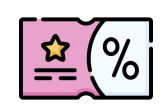

**WYPROMUJ SWÓJ PUNKT**

Stwórz promocję lub wirtualną markę na podstawie swojego menu

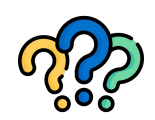

#### **Często zadawane pytania**

Jak:

- Przyjmować i dostarczać
- zamówienia
- Historia zamówień
- Rozwiązywać ogólne problemy

**https://sell.glovoapp.com**

# **DZIĘKUJEMY!**